# Changing a picture

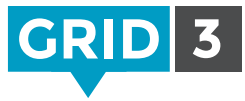

While in Edit mode, select a cell by clicking on it. Now you can either click on an alternative symbol in the menu bar or Find Picture for more options.

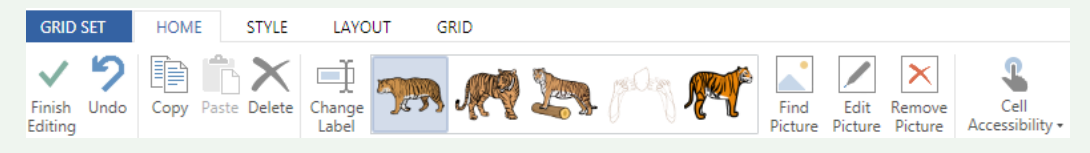

Use the search box to find symbols in libraries.

You can add or remove symbol sets by clicking Symbol Libraries. **O** Tip

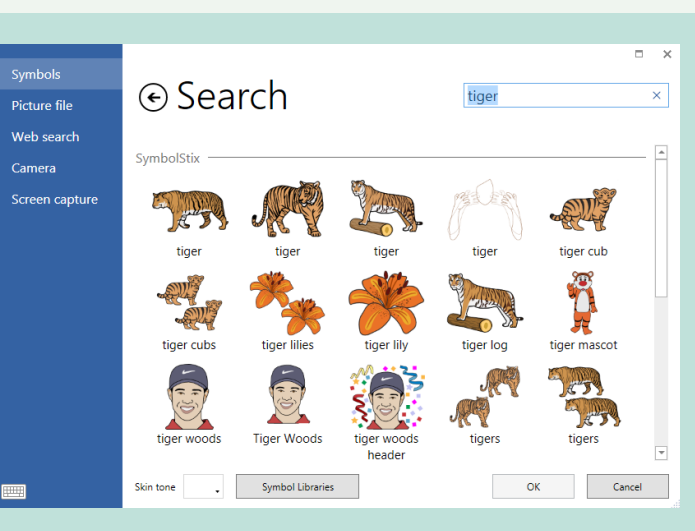

## Picture File

Navigate to the folder on your computer where the picture is stored. Select it and click Open.

#### Web Search

Search for an image direct from the internet. Use the search box to find a picture, select it, and click OK.

### Camera

Use your webcam to take a picture. Click Camera to see a live feed then simply click Capture to take a picture.

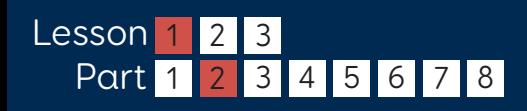

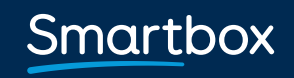

thinksmartbox.com

# Screen capture

This option allows you to use anything which appears on your screen as a picture for your cell.

Minimize Grid 3 and make sure the desired image is visible on screen, then switch back to Grid 3.

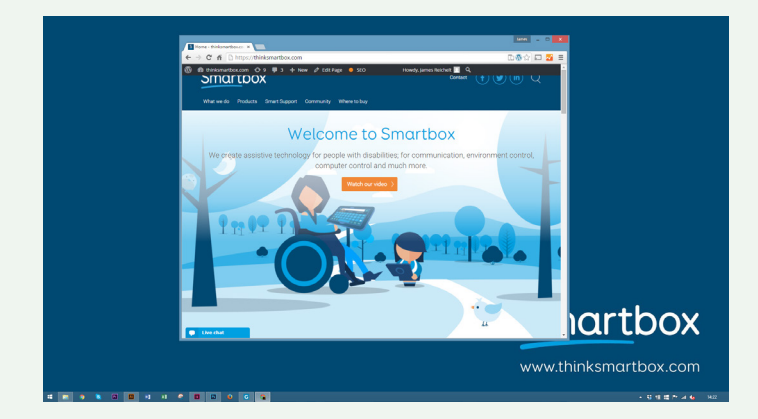

Select Screen Capture. Your screen will gray out. Click and drag to select the area of the screen you want to capture.

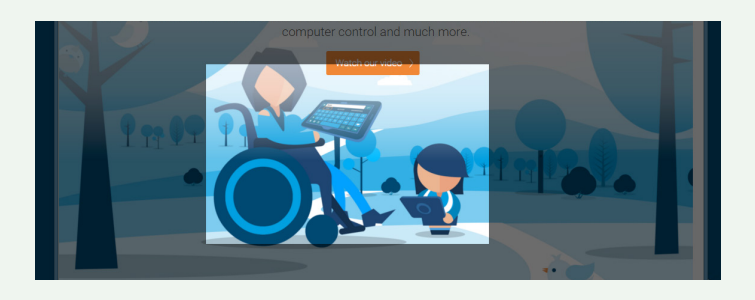

Your screen grab will automatically be set as the cell's image. You can also re-use screen captures by navigating back to Screen Capture.

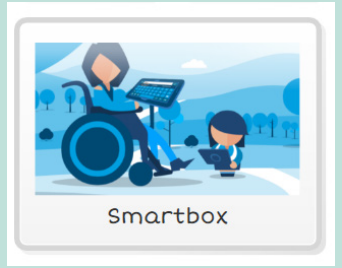

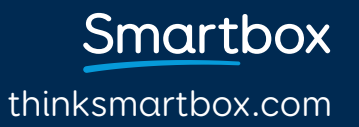